## Uvoz tečajnih list

Zadnja sprememba 27/07/2023 1:02 pm CEST | Objavljeno 14/12/2022

Za uvoz tečajnih list je potrebno, da imate nameščeno aplikacijo Saop ePoštar. Če le tega nimate oddajte zahtevek za namestitev na našo tehnično podporo.

## **Postopek vklopa uvoza tečajnih list:**

1 Najprej zaženemo program Saop, ter se prijavimo kot skrbnik

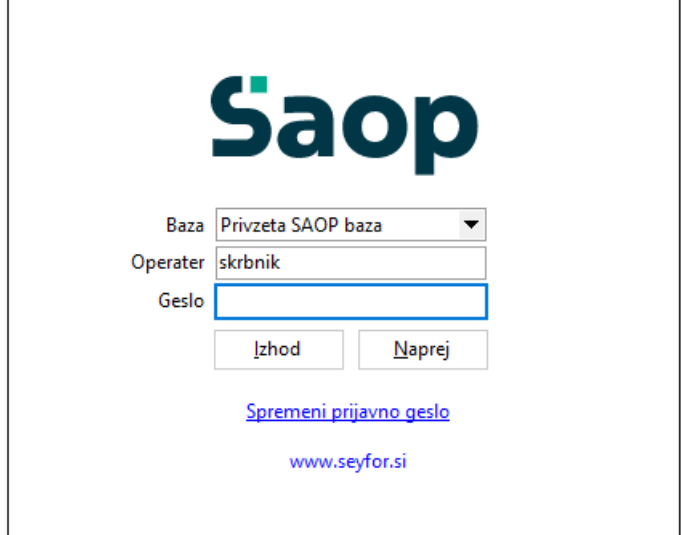

2 Nato gremo pod Adminitracija --> Uporabnik in računalnik --> Nazivi in licence

**V tem prispevku**

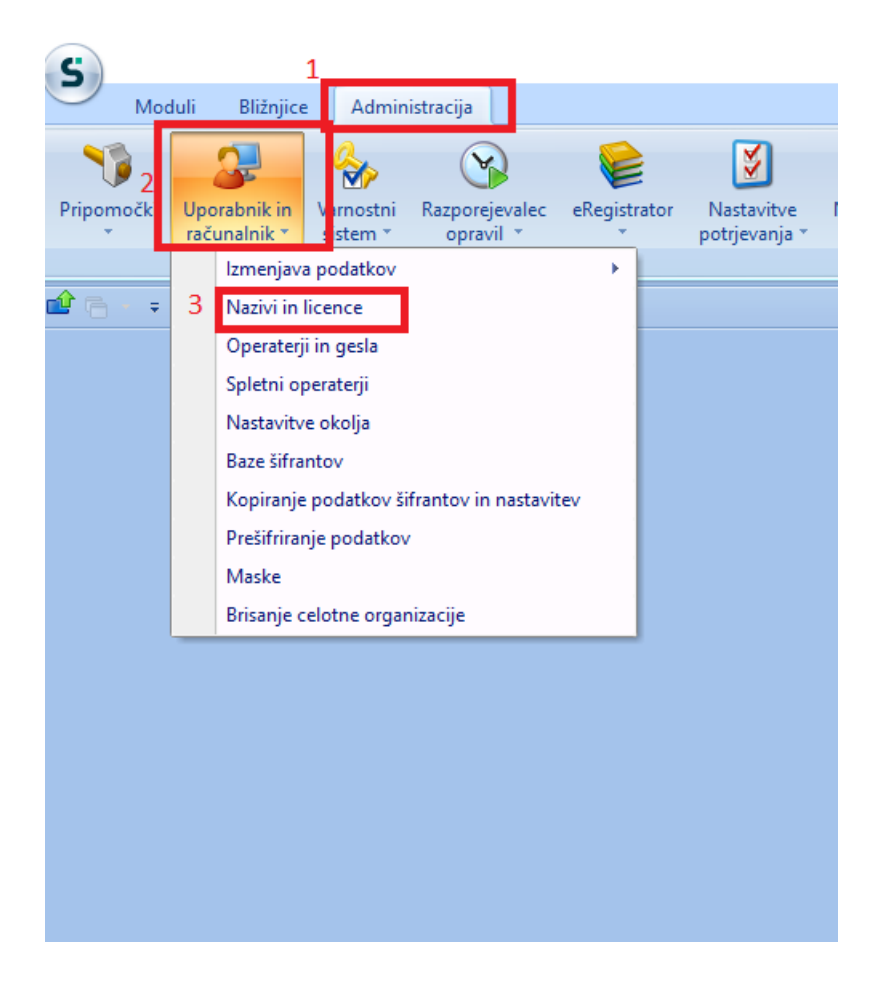

## Z dvoklikom izberemo svoje podjetje, nato pa kliknemo na ePoštar

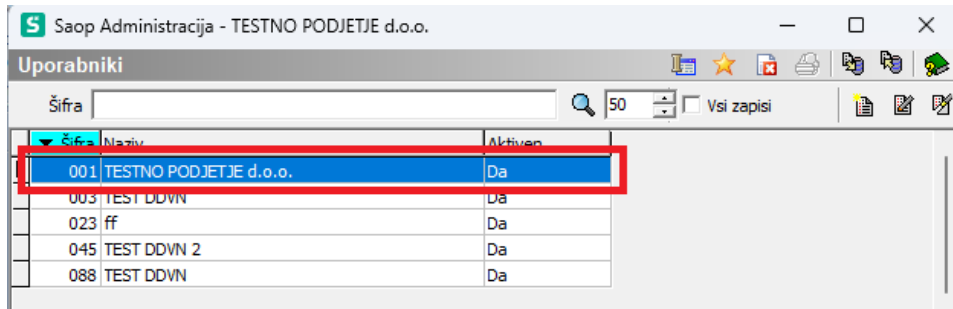

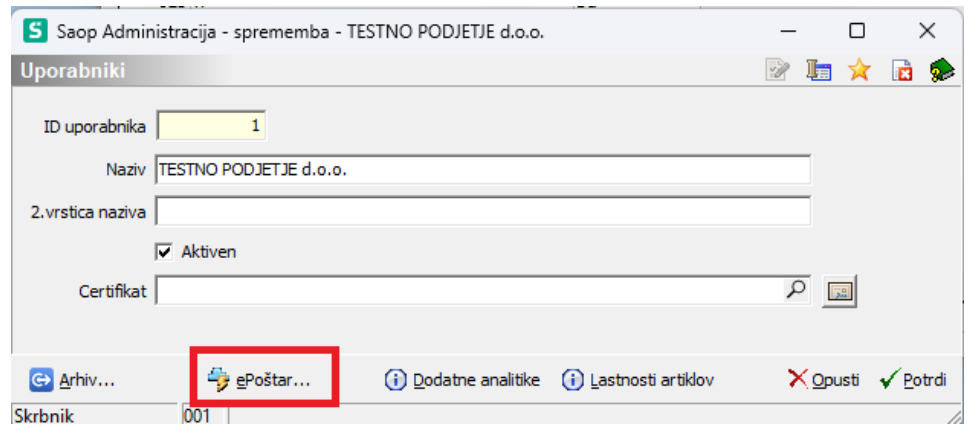

## 5 Kliknemo na gumb vnesi zapis in z dvoklikom izberete "Banka Slovenije"

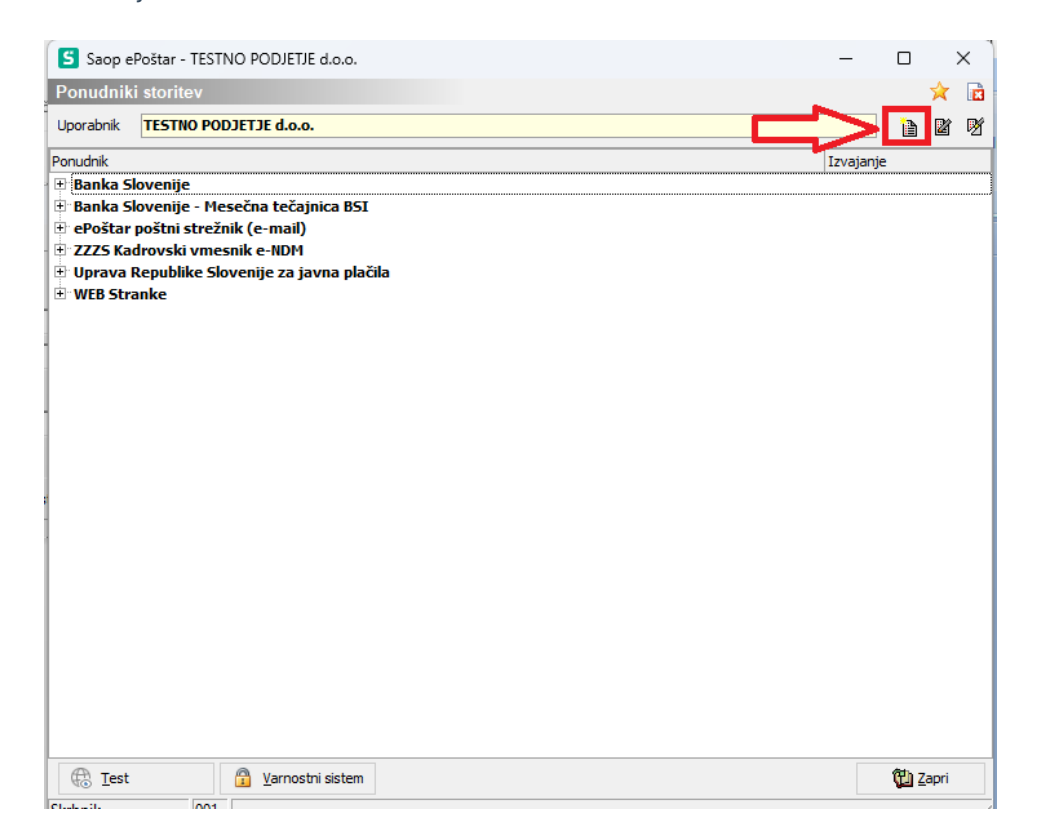

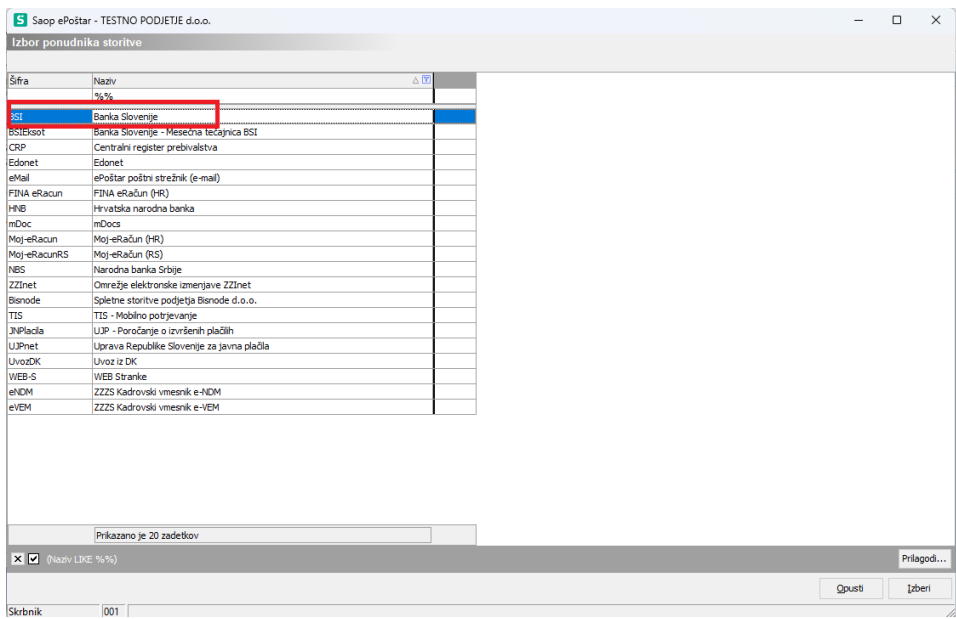

6 Najprej vpišemo "Dodatne parametre". Šifro ter vrsto tečaja dobimo v navodilih v slednji povezavi: [Navodila](https://help.icenter.si/help/tecajne-liste-in-tecaji-tecajne-liste-in-tecaji)

Nato pa naredimo dvoklik na "Uvoz tečajnih list"

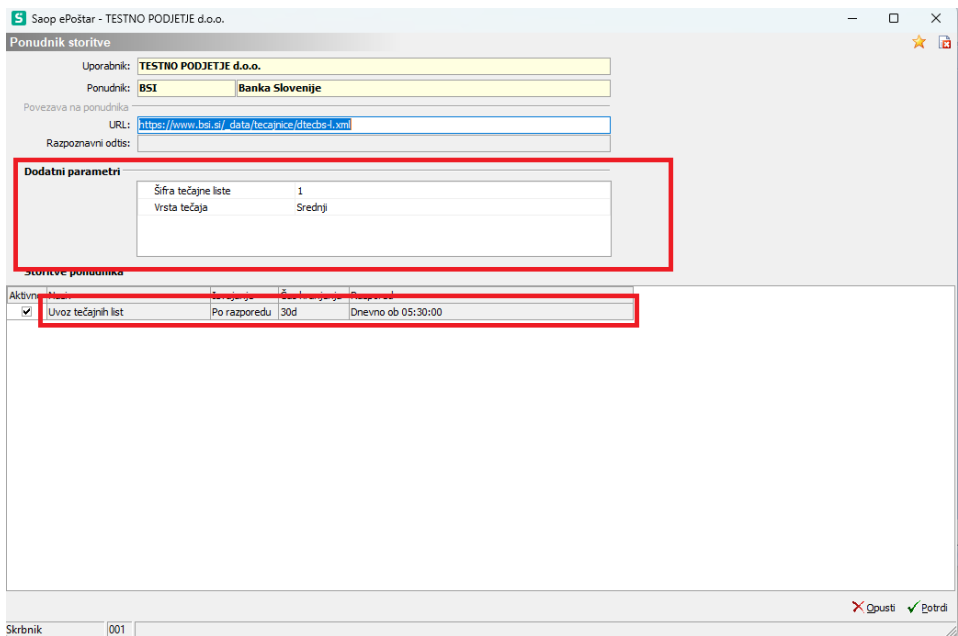

7 Izpolnimo urnik izvajanja in izberemo potrdi. Urnik izvajanja prevzema nastavite, kot je prikazano na spodnji sliki. Pod začetni datum izbemo jutršnji dan.

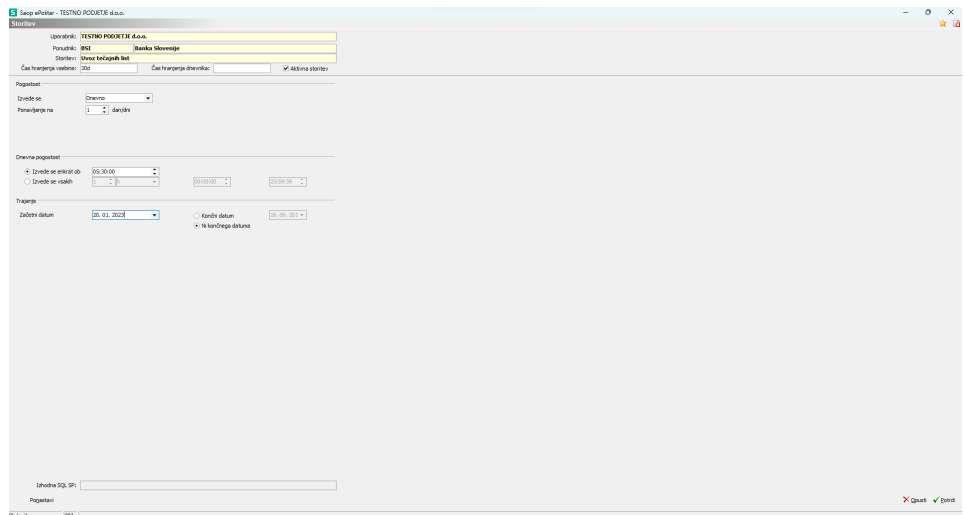

Po končani nastavitvi počakamo na naslednji dan. Takrat bi se avtomatski uvoz moral izvesti.